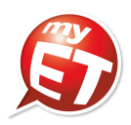

## <マイク配列の設定方法(Windows PC)>

2021/07/19

1.Windows PC の「スタート」より、「設定」をクリックする。

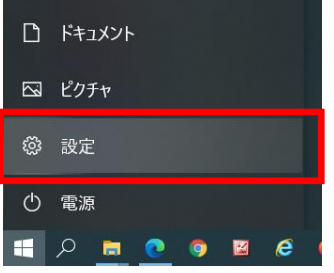

2.メニューの中から「システム」をクリックする。

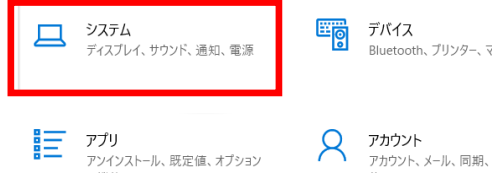

3. 画面左側のメニューから「サウンド」をクリックする。

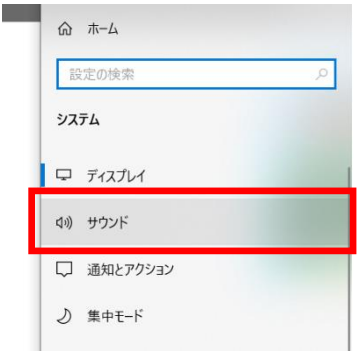

4.画面右側のメニューから「サウンド コントロール パネル」をクリックする。

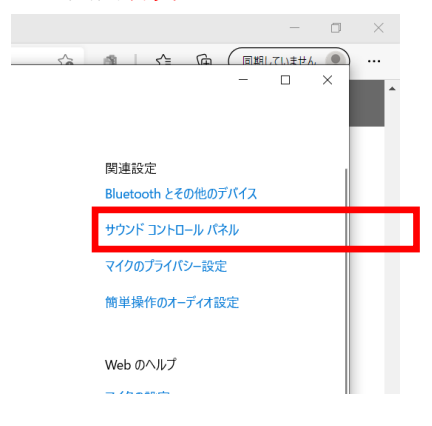

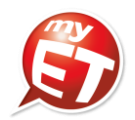

5.「サウンド」メニュー内のタブより「録音」をクリックし、「マイク配列」をクリックする。 続いて開いたウィンドウの「マイク配列」のレベルを 100 に近く引き上げ、「OK」をクリックする。

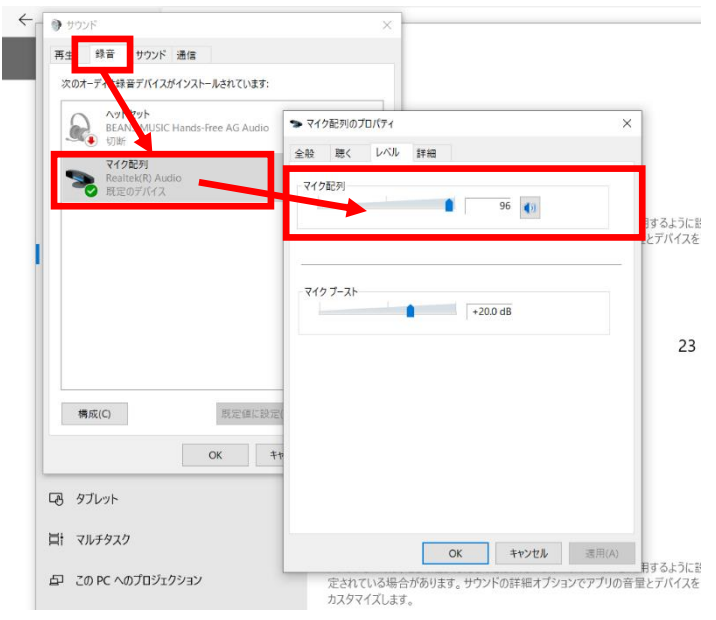